# *IR* MTB BANK

# **Зарплатні документи**

# **Зміст**

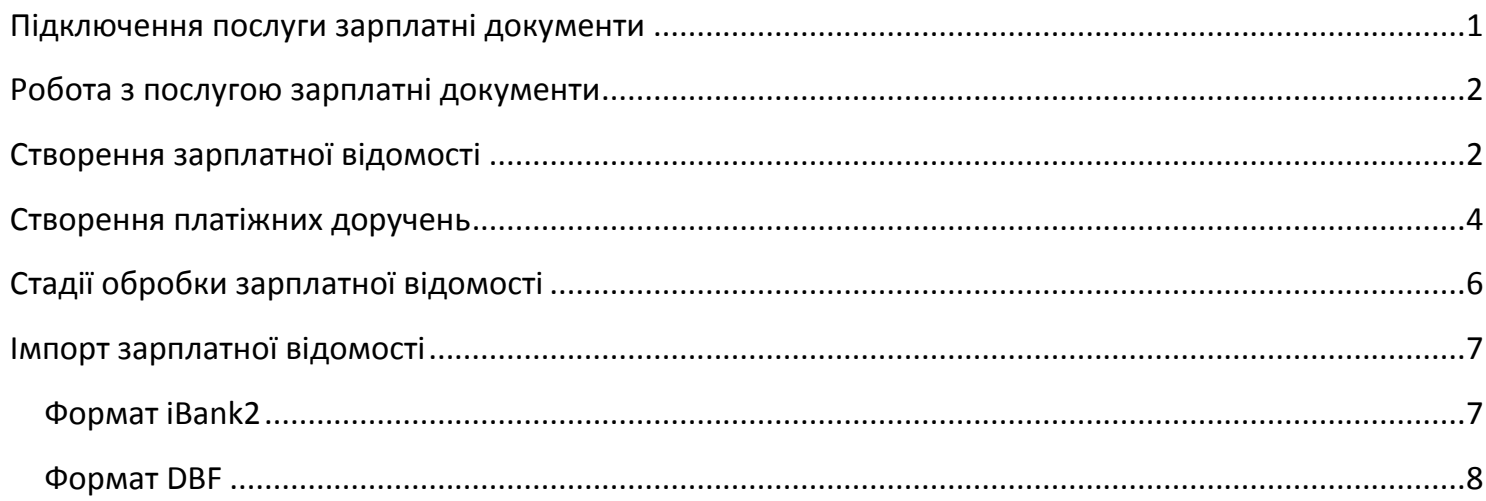

**Зарплатні документи** - це один з додаткових сервісів системи Інтернет-Банкінг, який дозволяє автоматизувати передачу в банк зарплатних відомостей для нарахування заробітної плати та інших нарахувань.

**Зарплатна відомість.** Основний документ сервісу Зарплатні документи, в якому клієнт визначає суми, які він доручає банку перерахувати на карткові рахунки своїх співробітників. З зарплатною відомістю зв'язуються два платіжні доручення:

- платіж на загальну суму зарплатної відомості
- платіж за розрахунково-касове обслуговування (далі РКО).

Дані платіжні доручення призначені для переказу на рахунок банку коштів, які будуть перераховуватися на карткові рахунки співробітників організації та для оплати послуг банку за обслуговування за зарплатним проектом. Ці платіжні доручення клієнт може сформувати автоматично або створити вручну.

# <span id="page-0-0"></span>**Підключення послуги зарплатні документи**

Щоб скористатися послугою, у клієнта повинні бути укладені договори на обслуговування підприємства в рамках зарплатного проекту та дистанційне банківське обслуговування. У заяві про реєстрацію послуг ДБО повинна бути проставлена відмітка «**Підключити опцію «Зарплатні документи**». Ви можете отримати всю необхідну інформації, про підключення послуги «Зарплатні документи» в системі Інтернет-Банкінг, у вашого менеджера у відділенні банку.

Після оформлення послуги, в системі Інтернет-Банкінг стане доступна опція «Зарплатна відомість».

# *IR* MTB BANK

# <span id="page-1-0"></span>**Робота з послугою зарплатні документи**

Для перерахування грошових коштів, з подальшим зарахуванням їх на рахунок співробітників підприємства, необхідно в системі Інтернет-Банкінг створити «Зарплатну відомість» та два платіжні доручення до неї:

Увійти в систему Інтернет-Банкінг

### Обрати пункт меню «**Зарплата / Зарплатна відомість**»

Для створення нової зарплатної відомості потрібно натиснути кнопку «**Створити**»

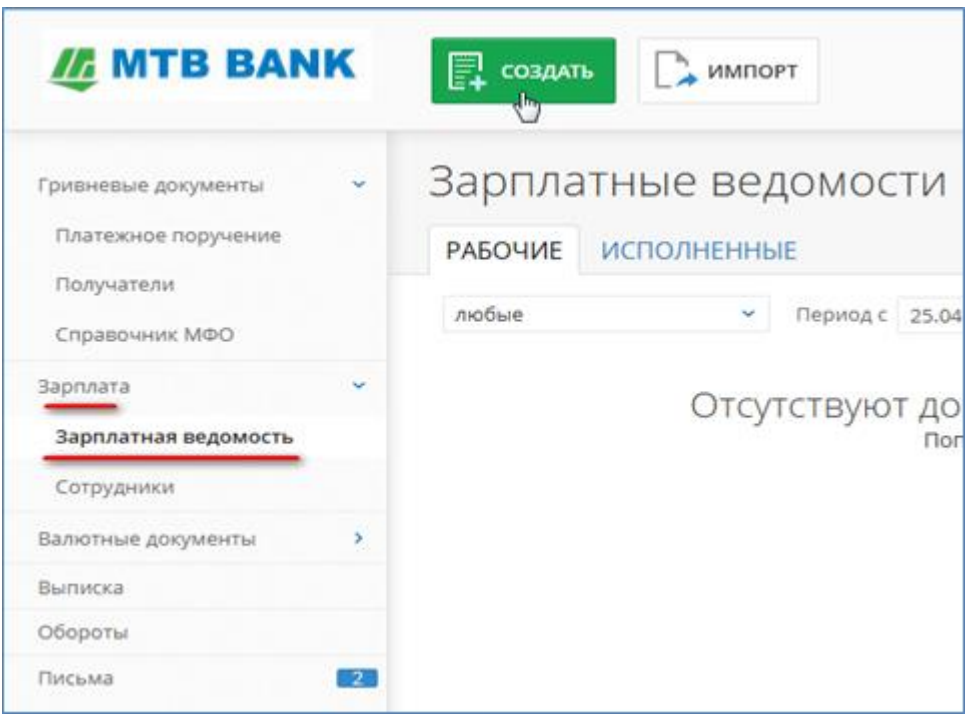

# <span id="page-1-1"></span>**Створення зарплатної відомості**

- 1. Обрати рахунок, з якого буде проведено списання загальної суми нарахувань
- 2. Обрати вид нарахування
- 3. Обрати рахунок, з якого буде проведено списання комісії за РКО по зарплатному проекту (відповідно до діючих тарифів банку)
- 4. При необхідності вказати період нарахування
- 5. У полі "**Одержувачі**" обрати співробітників, яким необхідно виконати нарахування (можна одночасно обрати кілька співробітників, для нарахування їм однакової суми).
- 6. В наступному полі необхідно вказати суму нарахування
- 7. Натиснути кнопку "**Додати**", щоб обраним співробітникам була присвоєна зазначена сума нарахувань.

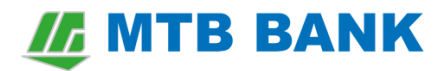

- 8. При необхідності можна змінити співробітникові суму нарахування, виправивши відповідне число в стовпці сума.
- 9. Якщо потрібно видалити одну із записів таблиці, натисніть «хрестик» навпроти потрібного запису.
- 10.Після того, як список нарахувань буде сформований, потрібно натиснути кнопку "**Зберегти**".

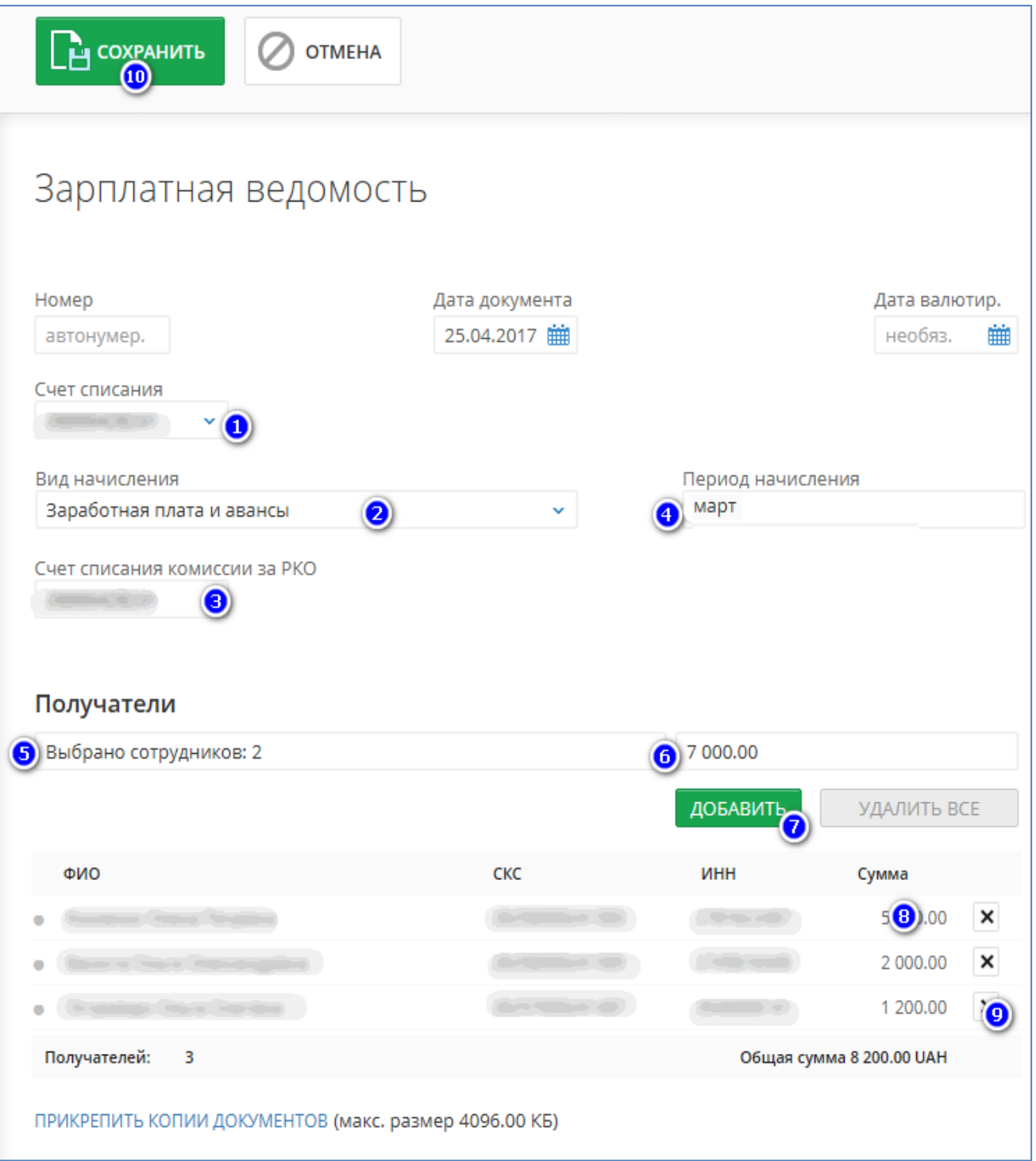

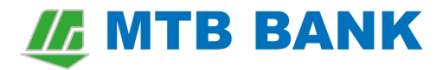

#### <span id="page-3-0"></span>**Створення платіжних доручень**

Потім необхідно створити платіжні доручення, одно на основну суму зарплатної відомості, а друге на суму комісії за розрахунково касове обслуговування за зарплатним проектом (відповідно до діючих тарифів банку).

Платіжні доручення можуть бути сформовані системою автоматично, для цього натиснувши кнопку "**Платежі**" потрібно обрати пункт "**Створити платежі**".

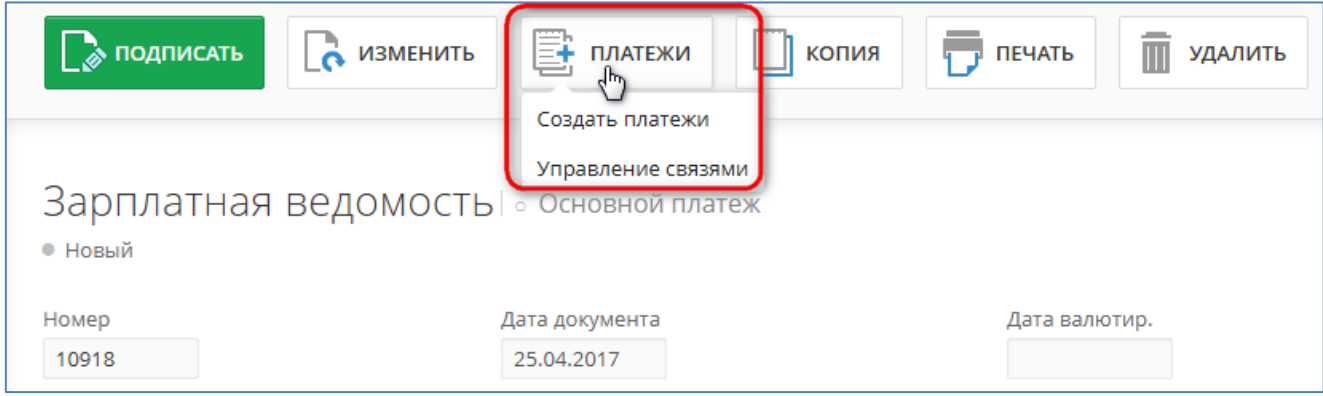

Якщо ви хочете створити платіжне доручення самостійно, то при створенні доручення вам слід вказати наступні реквізити:

У дорученні по основній сумі нарахувань зарплатної відомості:

- Вказати дату валютування, яка співпадає з датою валютування в зарплатній відомості (при її наявності).
- Вказати рахунок організації-платника, що співпадає з рахунком в зарплатній відомості.
- Заповнити реквізити отримувача згідно з інформацією, отриманою від банку (найменування, код ЄДРПОУ, номер рахунку та код МФО банку, в якому відкрито рахунок одержувача).
- Сума платежу повинна дорівнювати сумі зарплатної відомості.
- У призначенні платежу вказати текст довільного змісту.

У дорученні за сумою комісії РКО по зарплатним проектом

- Вказати дату валютування, яка співпадає з датою валютування в зарплатної відомості (при її наявності).
- Вказати рахунок організації-платника, що співпадає з рахунком в зарплатній відомості.

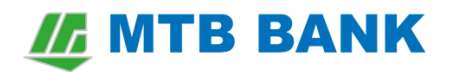

- Заповнити реквізити отримувача згідно з інформацією, отриманою від банку (найменування, код ЄДРПОУ, номер рахунку та код МФО банку, в якому відкрито рахунок одержувача).
- Обчислити суму платежу за формулою "Підсумкова сума зарплатної відомості помножена на відсоток оплати за РКО" та вказати її в документі.
- У призначенні платежу вказати текст довільного змісту.

Після самостійного створення платіжних доручень їх необхідно пов'язати з платіжною відомістю, для цього треба зайти у створену раніше платіжну відомість (пункт меню «**Зарплата / Зарплатна відомість**») та натиснувши кнопку «**Платежі**» обрати пункт «**Управління зв'язками**» (див. картинку раніше).

В даному меню будуть відображені тільки ті платіжні доручення, які можуть бути пов'язані з даною зарплатною відомістю (збігаються всі реквізити, зазначені при створенні платіжних доручень з даними в зарплатній відомості). Якщо зі списку не можна обрати один з платежів, то необхідно перевірити зазначені вами дані при створенні платіжних доручень та повторити процедуру скріплення, або скористатися функцією автоматичного створення платіжних доручень.

Вибравши необхідні платіжні доручення, натисніть кнопку "**Застосувати**".

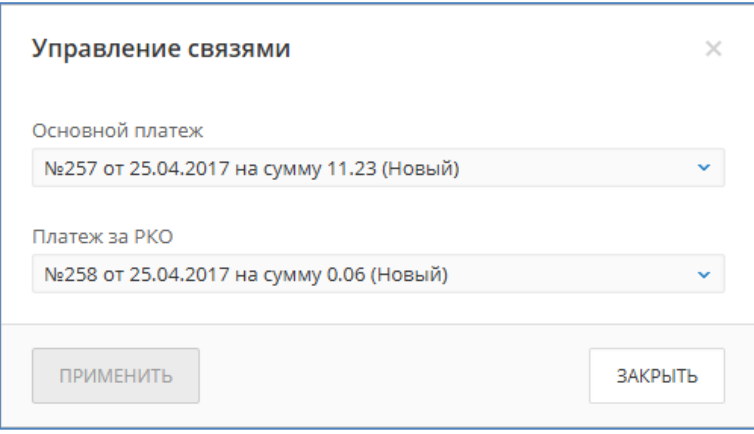

Після того як платежі будуть сформовані (в автоматичному режимі або пов'язані з зарплатною відомістю вручну) до цих документів можна буде перейти використовуючи посилання розташовані поруч з назвою документа.

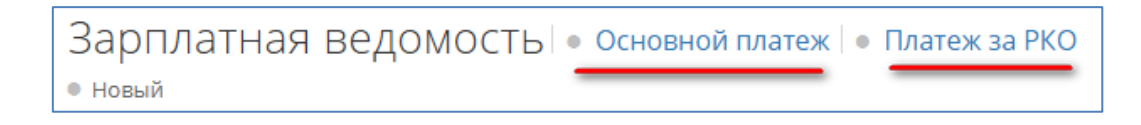

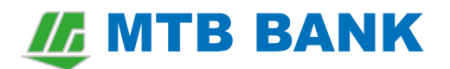

Перевіривши правильність заповнення всіх створених документів їх необхідно підписати, після чого вони будуть автоматично доставлені в банк. Залежно від кількості підписів, які використовуються підприємством для підпису платіжних документів, на документи треба накласти від однієї до дев'яти підписів.

# <span id="page-5-0"></span>**Стадії обробки зарплатної відомості**

У зарплатної відомості є кілька статусів. Статус документа характеризує стадію його обробки.

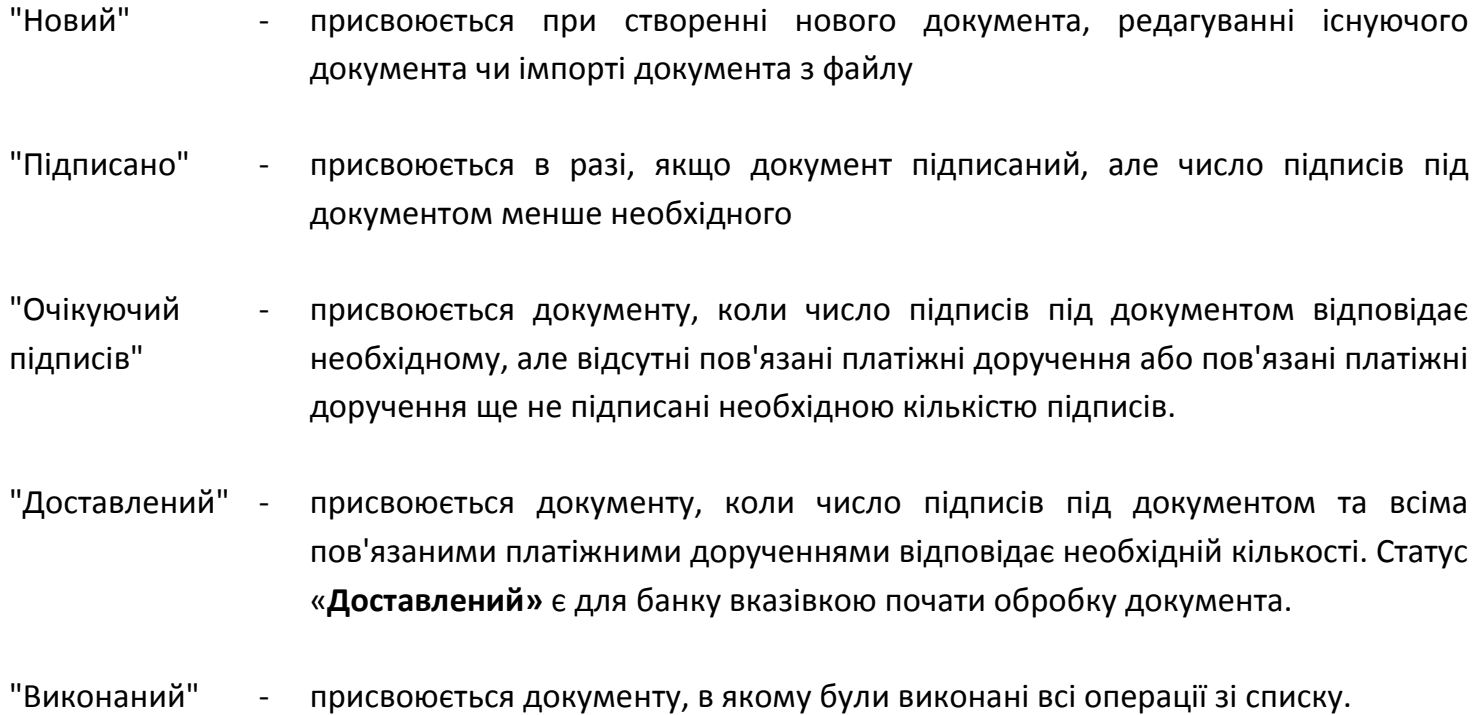

Таким чином, для успішної обробки банком зарплатної відомості, потрібно:

- Створити або імпортувати зарплатну відомість, якій після збереження буде присвоєно статус «Новий».
- Підписати зарплатну відомість необхідною кількістю підписів, тоді її статус зміниться на «Підписано».
- Сформувати пов'язані платіжні доручення в автоматичному режимі або зв'язати вже існуючі платіжні документи з зарплатною відомістю, після чого зарплатна відомість отримає статус «Очікуючий підписів».
- Підписати пов'язані платіжні доручення необхідною кількістю підписів, щоб зарплатна відомість автоматично потрапила в банк на обробку, а її статус зміниться на «Доставлений».

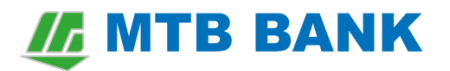

 Після того, як банк обробить отриману зарплатну відомість та пов'язані з нею платіжні доручення, зарплатна відомість отримає статус «Виконаний».

### <span id="page-6-0"></span>**Імпорт зарплатної відомості**

Система Інтернет-Банкінг дозволяє автоматизувати процес створення «Зарплатної відомості» імпортувати дані з бухгалтерської системи (наприклад - 1С).

Для завантаження зарплатної відомості в систему Інтернет-Банкінг необхідно з бухгалтерської системи експортувати результати нарахувань в файл імпорту (текстовий файл iBank2 або DBF), після чого імпортувати цей файл в систему Інтернет-Банкінг.

#### <span id="page-6-1"></span>**Формат iBank2**

1. Для імпорту зарплатної відомості необхідно:

Створити текстовий файл з будь-якою назвою

2. Заповнити файл, дотримуючись таких правил форматування:

перший рядок документа "Content-Type = doc / pay\_sheet"

порожня стрічка

поля відомості (заповнюються відповідно до даних таблиці наведеної нижче)

**Увага!** реквізити співробітників групуються блоками параметрів з унікальним порядковим номером. Найменування полів починається з CARD\_HOLDERS.N, де N - порядковий номер.

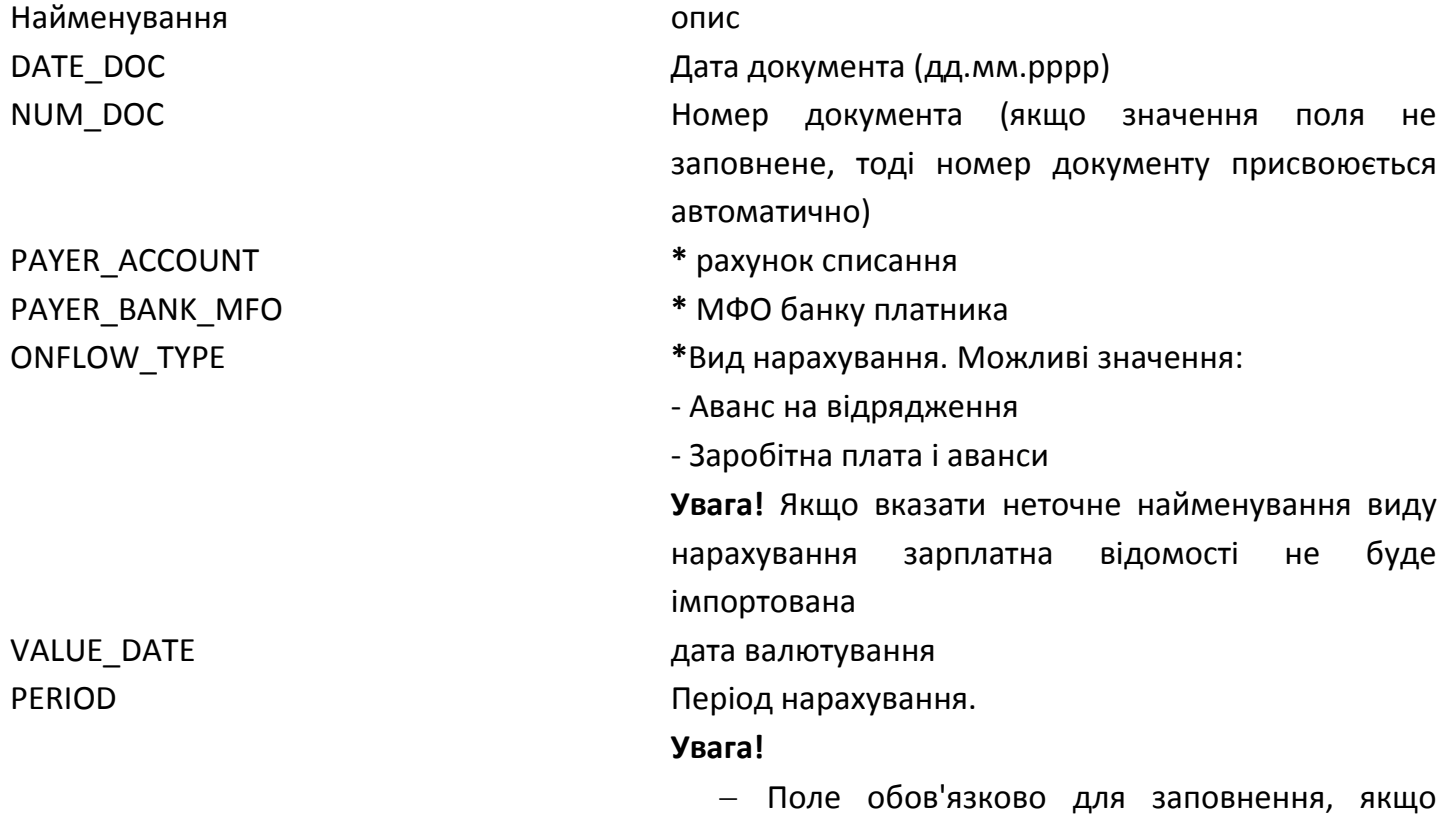

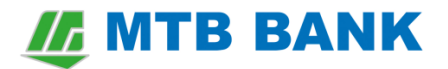

використовується вид нарахування «ONFLOW\_TYPE = Заробітна плата і аванси»

- Поле не заповнюється, якщо використовується вид нарахування «ONFLOW\_TYPE = Аванс на відрядження»
- CARD\_HOLDERS.N.CARD\_NUM **\*** Номер карткового рахунку
	-
	-
- CARD HOLDERS.N.CARD HOLDER ПІБ власника картки CARD\_HOLDERS.N.CARD\_HOLDER\_INN **\*** ІПН власника картки CARD\_HOLDERS.N.CARD\_HOLDER\_AMOUNT **\*** Сума нарахування
- **\*** обов'язкові для заповнення поля

# <span id="page-7-0"></span>**Формат DBF**

- 1. Для імпорту зарплатної відомості необхідно:
- Створити DBF файл з будь-якою назвою
- 2. Заповнити файл, дотримуючись таких правил форматування:
- файл повинен містити 4 поля (стовпця даних);

поля відомості (заповнюються відповідно до даних таблиці наведеної нижче)

- Найменування опис ACCT\_CARD \* Номер карткового рахунку
- FIO ПІБ власника картки
- ID\_CODE \* ІПН власника картки
- SUMA \* Сума нарахування
- \* обов'язкові для заповнення поля

Детальну інформацію про тип та структуру файлу імпорту для зарплатної відомості можна отримати у інструкції [Формати імпорту / експорту даних в системі «iBank 2 UA»](https://mtb.ua/banking-business).

Підготовлений файл для імпорту можна імпортувати, використовуючи пункт меню "**Зарплата / Зарплатна відомість**", натиснувши кнопку "Імпорт" та обравши підготовлений файл.

# **IL MTB BANK**

### Інтернет-Банкінг для корпоративних клієнтів

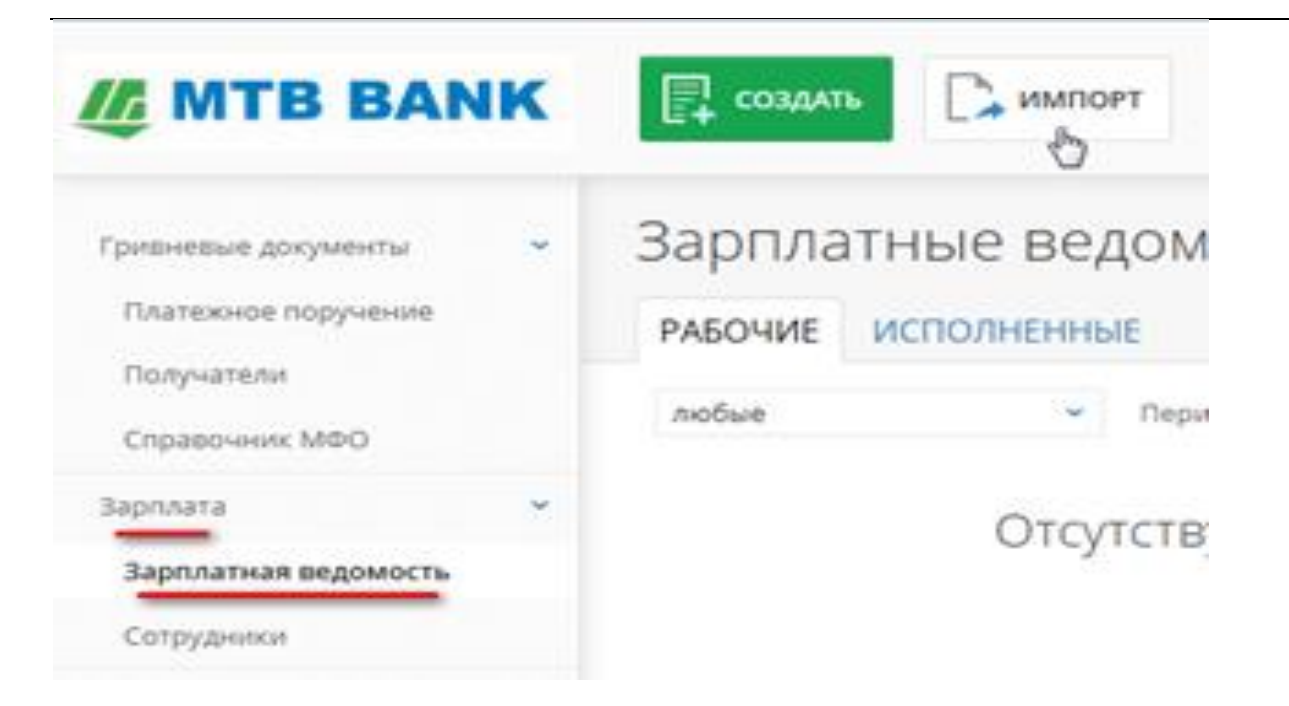